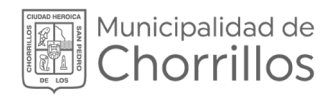

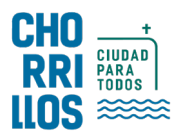

# SISTEMA DE GESTIÓN DOCUMENTAL SGD

## MANUAL DE USUARIO

Emisión de Documentos Profesionales

> 20 23

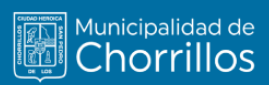

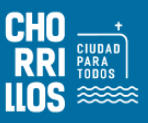

## ÍNDICE

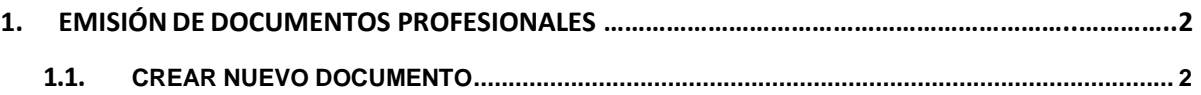

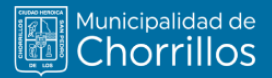

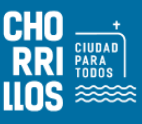

### <span id="page-2-0"></span>**1. EMISIÓN DE DOCUMENTOS PROFESIONALES**

Esta opción nos permite emitir documentos personales, tales como solicitudes; los cuales son dirigidos a un Jefe a cargo de una dependencia. De la misma forma, los documentos deben contar con la firma del usuario emisor, con la finalidad de que el Jefe pueda visualizarlos en su bandeja.

El usuario primero debe seleccionar la opción "Emisión de Profesionales" como se muestra en la Figura 1.

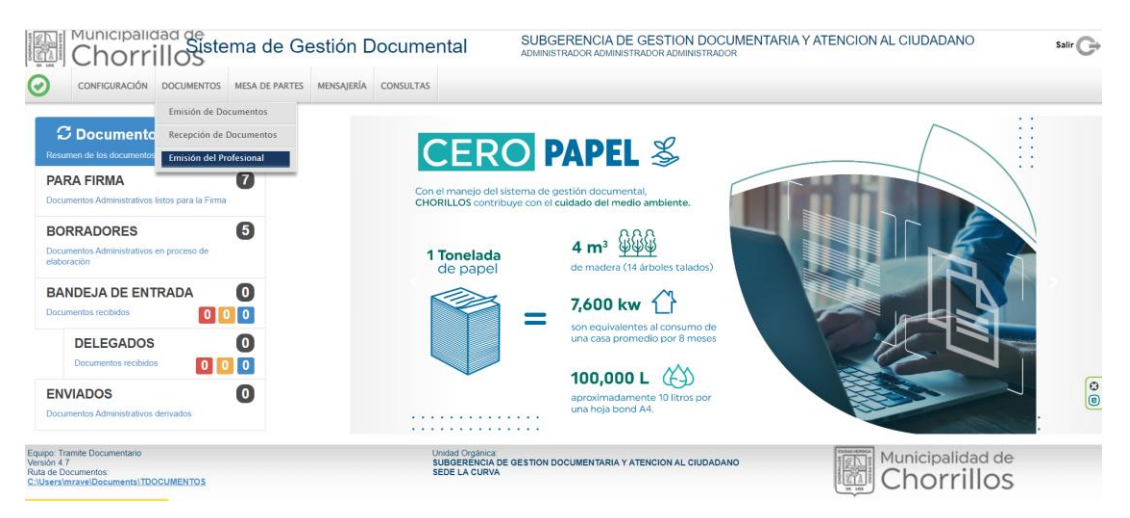

**Figura 1. Emisión de Documentos**

#### **1.1 CREAR NUEVO DOCUMENTO**

El usuario primero debe seleccionar la opción "Nuevo" como se muestra en la Figura 2.

| $\bullet$<br>CONFIGURACIÓN<br><b>DOCUMENTOS</b><br>MESA DE PARTES<br>MENSAJERÍA<br>CONSULTAS<br><b>EMISION DE DOCUMENTOS DEL PROFESIONAL</b><br><b>Nuevo</b><br><b>E</b> Ver Documento <i>Q</i> Ver Anexos <sup>2</sup> Sequimiento <b>C</b> Salir<br><b>Z</b> Editar<br>Configuración Búsqueda<br><b>Configuración Filtro</b><br>筁<br>Q Buscar X<br>AÑO: 2023<br>EN PROYECTO<br>Nro Emisión:<br>Nro Documento:<br>$\check{~}$<br>Estado<br>۰<br>:TODOS:<br>:TODOS:<br>Incluir Filtro<br>Prioridad<br>Tipo Doc:<br>Asunto:<br>$\checkmark$<br>$\checkmark$ |                                              |
|----------------------------------------------------------------------------------------------------|----------------------------------------------|
|                                                                                                    |                                              |
|                                                                                                    |                                              |
|                                                                                                    |                                              |
|                                                                                                    |                                              |
|                                                                                                    | $\overline{\mathbf{Y}}$ Filtrar $\mathbf{X}$ |
|                                                                                                    |                                              |
| <b>Detaile</b>                                                                                                    |                                              |
| $N^*$<br>ು<br>FECHA <sup>2</sup><br><b>ASUNTO</b><br><b>REFERENCIA ORIGEN</b><br>TIPO DOC.<br>N° DOCUMENTO<br><b>DESTINATARIO</b>                                                                                                    | <b>ESTADO</b>                                |
| No hay información disponible en la tabla                                                                                                    |                                              |

**Figura 2. Nuevo Documento**

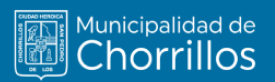

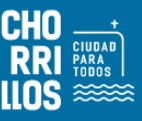

Se procede a registrar los campos correspondientes. Ver Figura 3

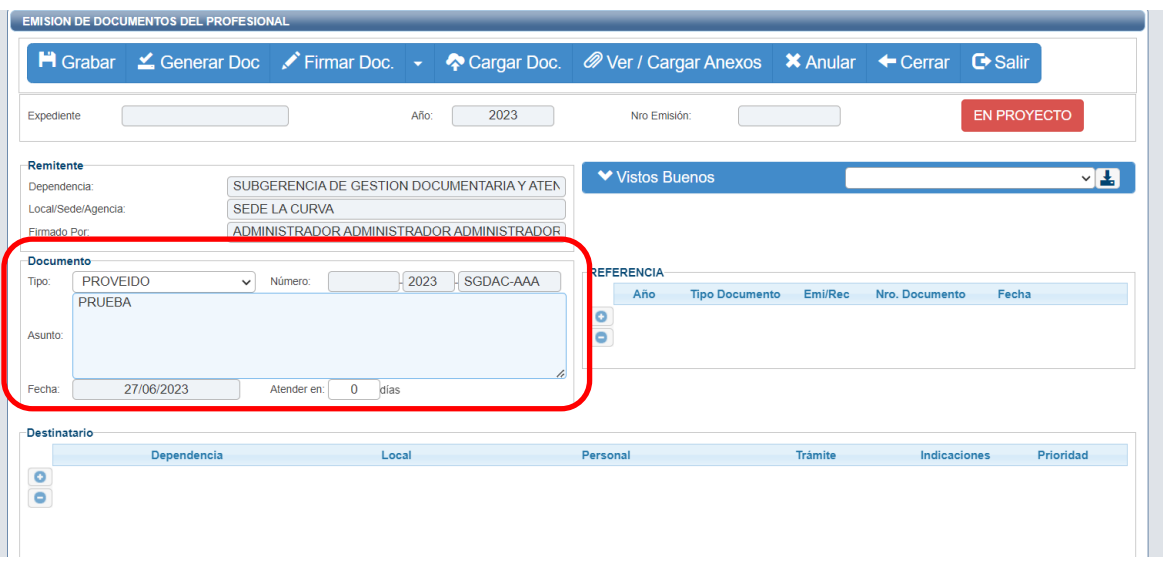

**Figura 3. Opción Nuevo**

Al Presionar el botón "GRABAR" se generará un Número de Emisión y aparece el mensaje "Documento grabado correctamente". Ve<mark>fina <sub>Número de</sub></mark>

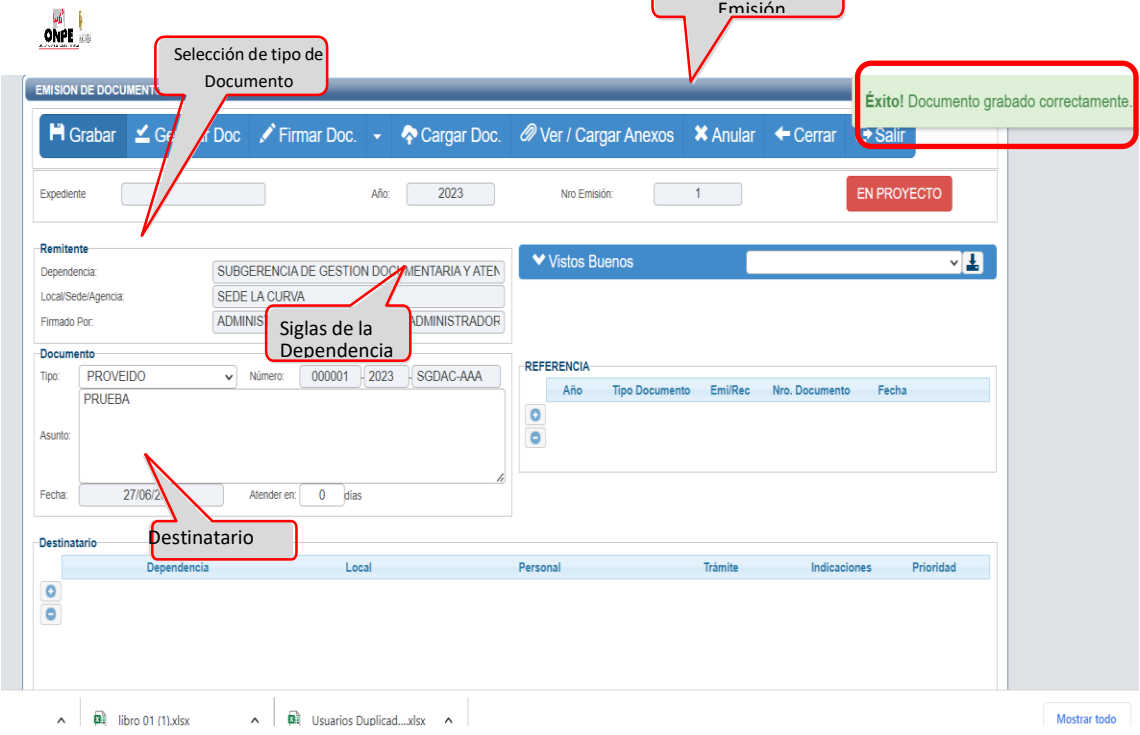

**Figura 4. Emisión del Documento**

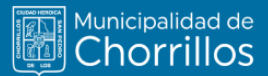

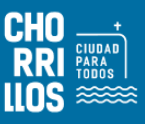

Posterior se genera el documento presionando el botón "Generar Doc.", lo cual abre un nuevo documento con Microsoft Word donde muestra una plantilla inicial para redactar el contenido de tu proyecto. Ver Figura 5

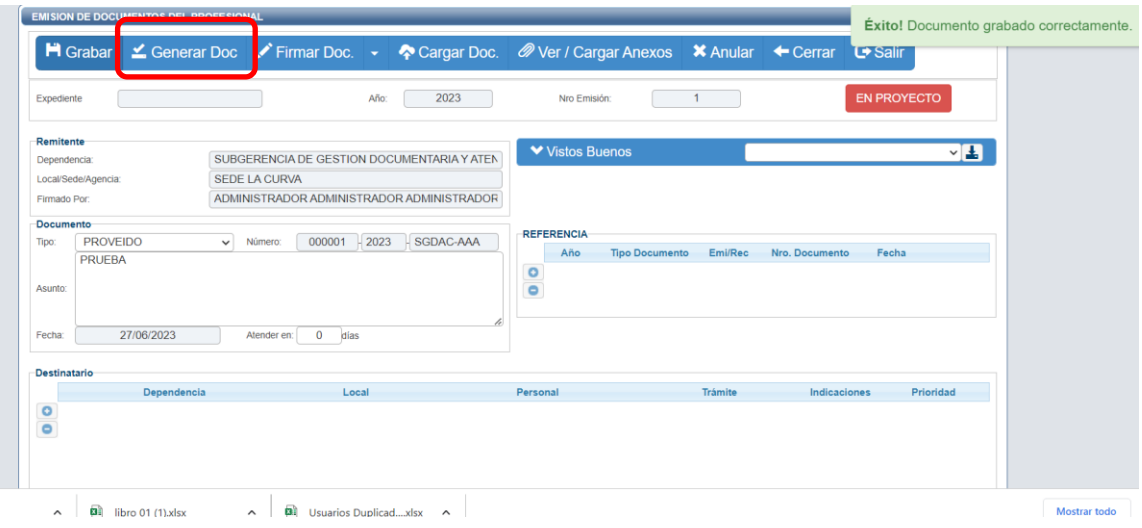

**Figura 5. Generación del Documento**

Al terminar con la redacción del documento debemos grabar como Documento Word (.docx) y generar un documento de tipo PDF, el cual debe ser cargado dándole clic a la opción "Cargar Doc.". Ver Figura 6

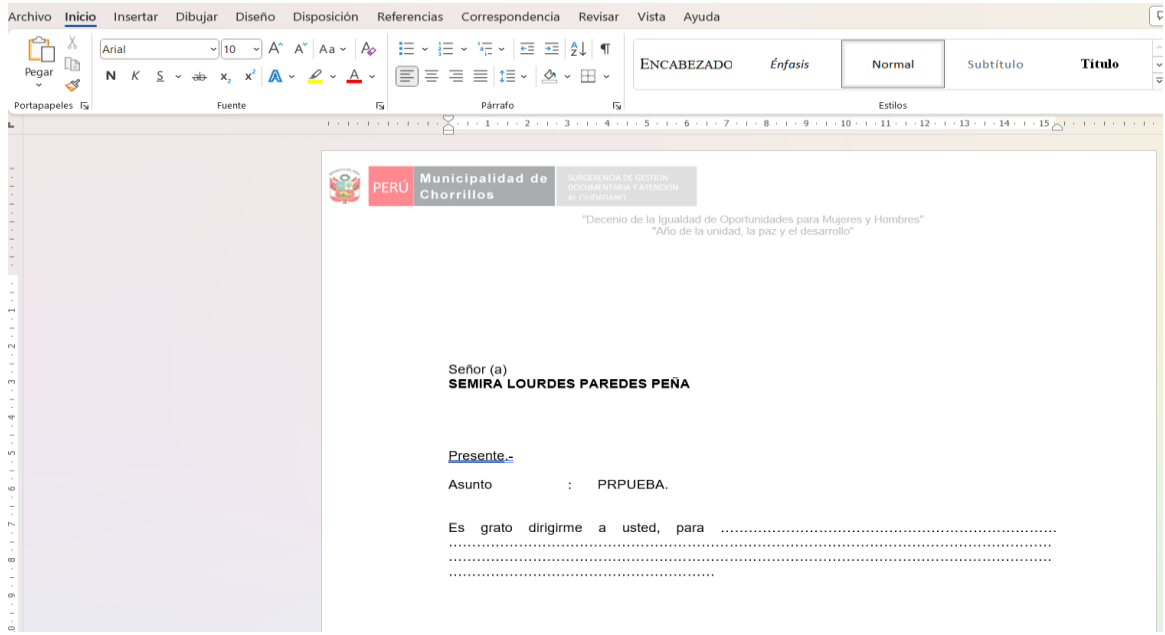

**Figura 6. Documento en formato Word**

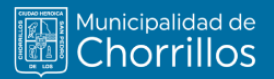

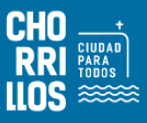

Se procede a cargar el documento, mostrara el mensaje indicando "Documento Cargado Correctamente"

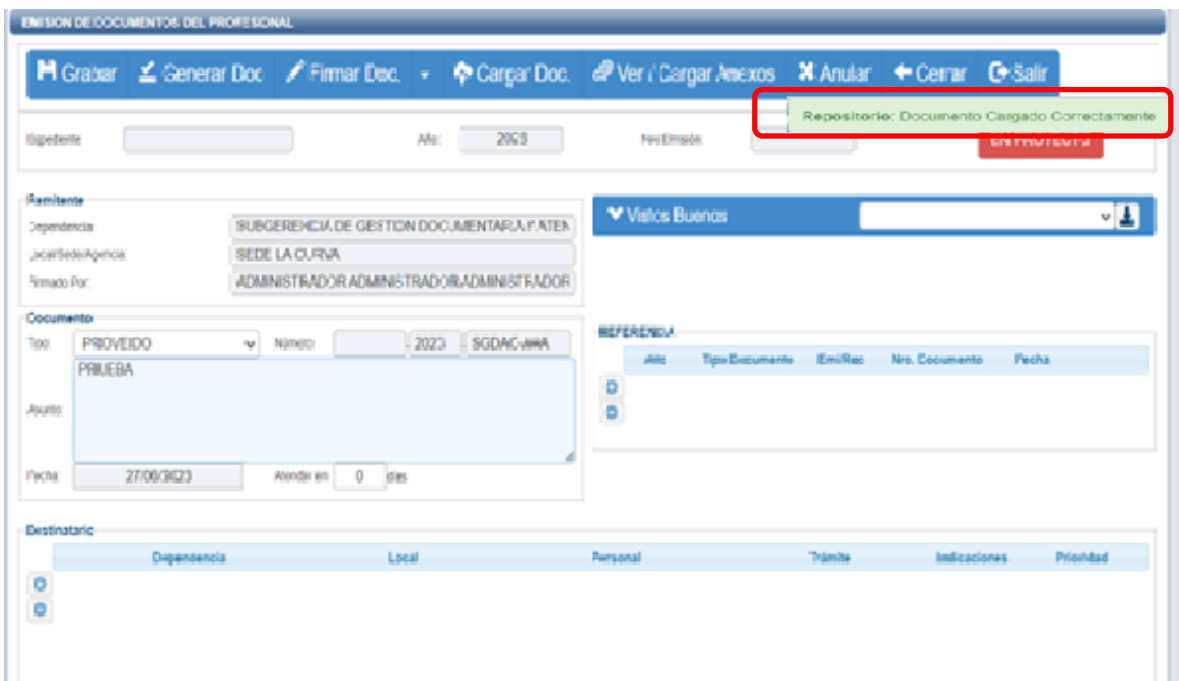

**Figura 7. Cargar Documento** 

Se procede firmar documento y emitir documento para que llegue a su destino. Ver Figura 8

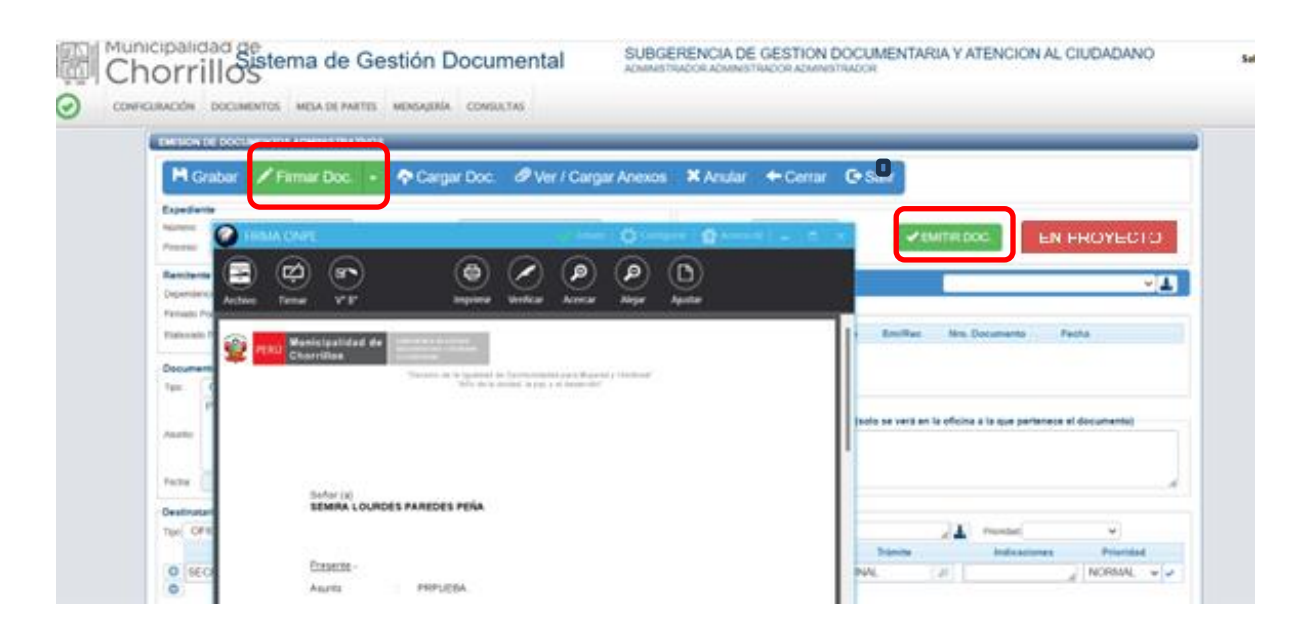

**Figura 8. Emitir Documento**